# Canon

# **Easy Operation Guide**

To Suit Your Needs

# iR2020/iR2016

#### CONTENTS

|                                                           | J |
|-----------------------------------------------------------|---|
| Preface                                                   |   |
| How the Manuals Are Divided                               | 1 |
| What You Can Do with This Machine                         | 3 |
| The Control Panel                                         | 5 |
| Facsimile Functions                                       |   |
| Sending a Fax                                             | 7 |
| What You Can Do with This Machine (FAX Basic Features)    | 9 |
| What You Can Do with This Machine (FAX Special Features)1 | 1 |
| Printing Functions                                        |   |
| Printing from Your Computer (Printer Driver)1             | 3 |
| Remote UI Functions                                       |   |
| Operating the Machine from a Computer (Remote UI)17       | 7 |
| Additional Functions19                                    | 9 |
| Troubleshooting28                                         | 8 |

Store this guide next to the machine for future reference.

### **How the Manuals Are Divided**

The manuals for the machine are divided as follows. Please read them as required to benefit fully from the machine. Manuals included with optional equipment are included in the list below. Depending on the model you have purchased and the system configuration, you may not have some of these manuals.

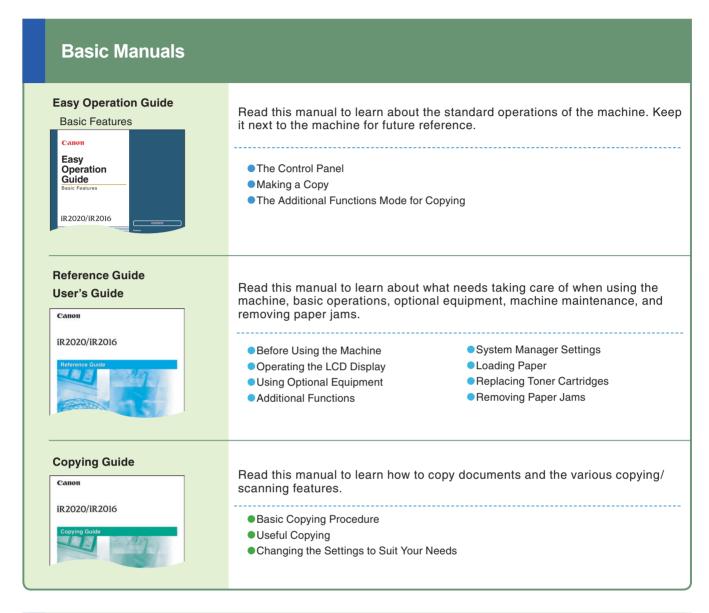

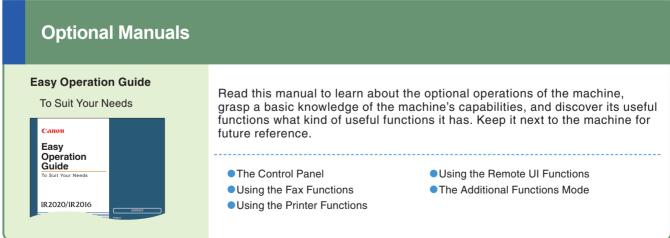

#### **Optional Manuals**

#### **Facsimile Guide**

iR2020/iR2016

Facsimile Guide

Read this manual to learn how to send scanned documents to fax destinations.

- Fax Functions
- Basic Fax Methods
- Useful Fax Functions
- Checking/Changing the Fax Status
- Customizing Fax Settings
- Registering/Editing an Address in the Address Book
- System Settings
- Printing Communication Reports
- Troubleshooting

#### **Network Guide**

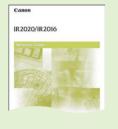

Read this manual to learn how to connect the machine to a network.

- Using the Machine in a TCP/IP Network
- Troubleshooting

#### **Remote UI Guide**

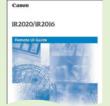

Read this manual to learn how to access the machine from a computer for operating and confirming jobs, and edit the various settings of the machine.

- Confirming the Status of the Machine
- Operating Jobs
- Editing the Address Book and the Various Settings of the Machine

#### PCL/UFR II Printer Guide UFR II Printer Guide

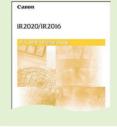

Read these manuals to learn how to edit the settings in order to use the machine as a UFR II or PCL printer.

- Setting the Various Items in the Settings Menu
- Setting the Various Items in Utility Menu

#### PCL Driver Guide UFR II Driver Guide

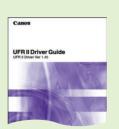

Read these manuals to learn how to install the printer driver for Windows, how to print, and how to edit the printer settings.

- Installing the Drivers
- ●How to Print
- Various Printer Features
- Displaying the Online Help

#### **Fax Driver Guide**

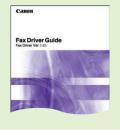

Read this manual to learn how to install and use the driver which enables you to fax documents created on a computer with the machine.

- Installing the Driver
- Sending a Fax
- Displaying the Online Help
- Using the Cover Sheet Editor

#### Network Quick Start Guide

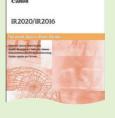

Read this manual to learn how to install and use the driver which enables you to use the machine as a scanner to scan documents to your computer.

# What You Can Do with This Machine

The iR2020/iR2016 brings you all the features you will ever need in a digital multitasking machine.

The iR2020/iR2016 incorporates a rich array of input and output features that can greatly enhance your efficiency. Equipped with features that meet the needs of document work in a digitized office, the iR2020/iR2016 represents the ultimate in digital multitasking machines.

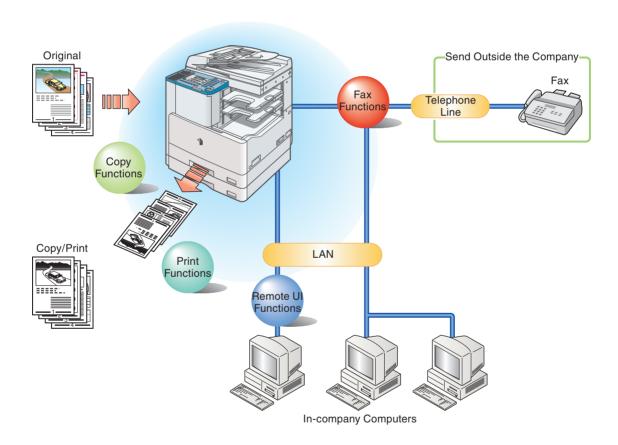

#### **Facsimile Functions**

Enables you to fax scanned documents an inbox. You can also send to multiple destinations, and forward received faxes as well.

\* The optional Super G3 FAX Board is required.

#### **Printing Functions**

Enables you to print on both sides of paper, output sets of printouts, and various other useful features when printing documents from a computer by optional equipment.

\* One of the optional UFR II Printer Kit or PCL Printer Kit is required.

#### **Remote UI Functions**

The Remote UI software allows you to access and manage a device connected to a network using a web browser. If you specify the address of the machine in your web browser, the Remote UI screen appears from where you can manage and control the machine.

\* Optional UFR II Printer Kit is required.

#### **Additional Functions**

You can set Copy settings or other settings in Additional Functions. For more information, consult the *Reference Guide* or other guides.

Refer to this manual for examples of the useful ways in which you can use your machine.

| Selecting a Destination from the Address Book      | P. 9    |
|----------------------------------------------------|---------|
| Selecting a Destination from the Coded Dial        | P. 9    |
| Selecting a Destination from the One-Touch Dial    | P. 9    |
| To Recall the Last Destination                     | P. 10   |
| To Stamp Originals Which Have Already Been Scanned | P. 10   |
| Sending a Fax Directly                             | . P. 10 |
| To Send Data From a Computer by Fax                | . P. 10 |
| To Specify the Time to Start Sending               | . P. 11 |
| Dialing Through a Switchboard                      | . P. 11 |
| To Send a Two-Sided Document                       | P. 12   |
| To Send Faxes Clearly                              | . P. 12 |
|                                                    |         |

Facsimile Functions

| Page Settings | P. 13 |
|---------------|-------|
| Finishing     | P. 14 |
| Paper Source  | P. 15 |
| Quality       | P. 16 |
|               |       |

|                     | To Operate the Machine from Your desk P. 17                          |
|---------------------|----------------------------------------------------------------------|
| us                  | To Edit the Address Book from a Computer P. 18                       |
| Functio             | To Check the Remaining Amount of Paper and Toner from Your deskP. 18 |
| Remote UI Functions |                                                                      |

| Fax Settings/Address Book Set.                         | P. 19 |
|--------------------------------------------------------|-------|
| Printer Settings                                       | P. 23 |
| Timer Settings & Report Settings & ADJUST./CLEANING 25 | G P.  |
| System Settings                                        | P. 27 |

| Troubleshooting | 28 |
|-----------------|----|
|-----------------|----|

Additional Functions

#### The Control Panel

The control panel consists of the LCD, physical keys for copying and faxing, numeric keys, additional functions key, and indicators. The following is an explanation of the keys used in this manual. For more information, see Chapter 1, "Before You Start Using This Machine," in the *Reference Guide*. This Illustrations uses control panel attached to the optional Super G3 FAX Board-T1.

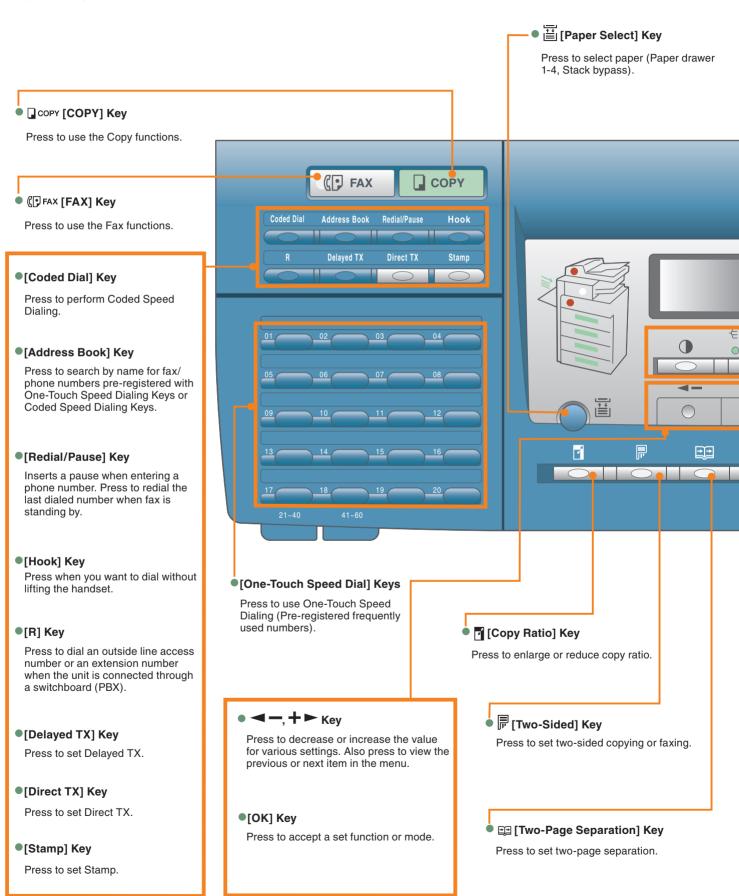

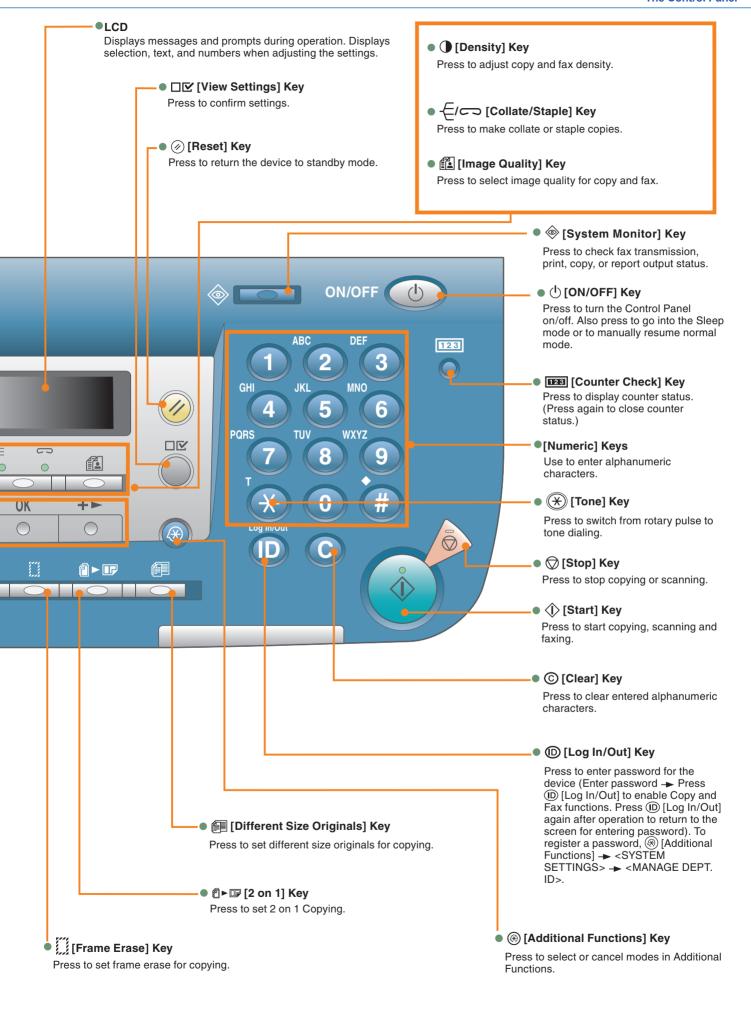

## Sending a Fax

The following is a description of the basic procedure for sending a fax. For more information on the settings, see the references in each step.

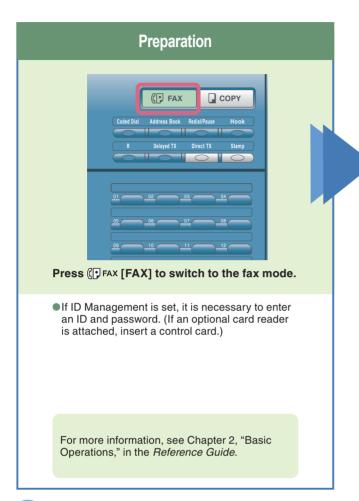

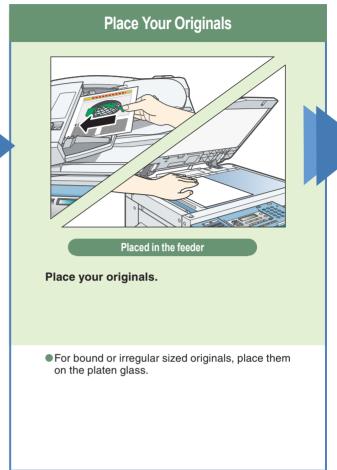

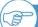

#### **Registering a Destination**

- Before you can use one-touch speed dialing, you need to register the recipients' fax/telephone numbers. You can register up to 60 numbers for onetouch speed dialing.
- Before you can use coded speed dialing, you need to register the recipients' fax/telephone numbers.
   You can register up to 140 numbers for coded speed dialing.
- Before you can use group dialing, you need to register the recipients' fax/telephone numbers. You can register up to 199 groups, which can include one-touch speed dialing keys and/or coded speed dialing codes. Each time you program a one-touch speed dialing key or coded speed dialing code, the amount of available group dials is reduced by one.

For more information on registering destinations in the address book, see "Address Book Set." on p. 20.

ADDRESS BOOK SET. 1.1-TOUCH SPD DIAL

ADDRESS BOOK SET. 2.CODED SPD DIAL

ADDRESS BOOK SET. 3.GROUP DIAL

DK+

#### **Enter the Fax Number**

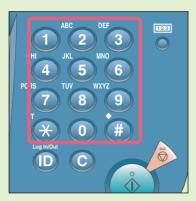

Enter the fax number.

You can select from three sending methods: memory sending, direct sending, manual sending see Chapter 2, "Basic Sending Methods," in the Facsimile Guide.

\_ COPY

(FAX

#### Start Sending the Fax

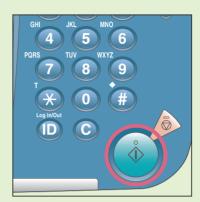

Press ( Start].

- When <ORIGINAL SIZE> appears on the LCD display, press 
   press () [Start] again.
- When faxing is complete, remove your originals.

● To send a clear fax, set a high resolution. You can set the resolution by pressing [Image Quality] or (▶ [Density].

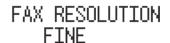

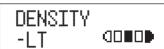

 Dialling an overseas number may involve pausing between certain digits of the number.

For more information on registering fax destinations, see "Address Book Set." on p. 20.

For information on useful fax features, see "What You Can Do with This Machine (FAX Basic Features)," on p. 9.

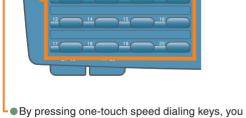

 By pressing one-touch speed dialing keys, you can also specify destinations you have registered in advance.

- By pressing [Coded Dial], you can also specify destinations you have registered in advance.
- By pressing group dialing keys allocated to one-touch or coded speed dialing keys, you can also specify destinations you have registered in advance.
- By pressing [Address Book], you can also specify destinations you have registered in advance.

# What You Can Do with This Machine (FAX Basic Features)

The following is a description of functions commonly used when sending a fax.

For more detailed procedures, see the Facsimile Guide.

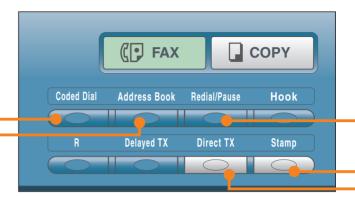

Fax Features keys

#### Selecting a Destination from the Address Book

**Facsimile Guide Chapter 2** 

ADDRESS BOOK : A

[Address Book]

When you use address the book, you can quickly find a fax/telephone number by entering the destination name you have registered to one-touch dialing keys or coded speed dialing keys. If you know the destination name, but you are not sure which type of speed dialing (one-touch dialing key, coded speed dialing key, or group dialing) you registered for the fax/telephone number, the address book is useful for reference.

#### **Selecting a Destination from the Coded Dial**

Facsimile Guide Chapter 2

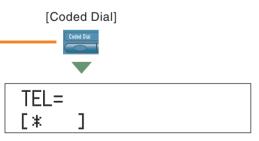

Dial by pressing [Coded Dial] followed by a three-digit code using the numeric keys on the Control Panel.

Before you can use coded speed dialing, you need to register the recipients' fax/telephone numbers.

<NOT REGISTERED> appears if no fax/telephone number is assigned to the coded dialing key you pressed.

#### **Selecting a Destination from the One-Touch Dial**

**Facsimile Guide Chapter 2** 

Dial by pressing a one-touch speed dialing key on the Control Panel.

Before you can use one-touch dialing, you need to register recipients' fax/telephone numbers.

<NOT REGISTERED> appears if no fax/telephone number is assigned to the One-Touch dialing key you pressed.

#### To Recall the Last Destination

#### **Facsimile Guide Chapter 2**

[Redial/Pause]

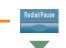

TEL=123XXXXXX

The last destination you specified using the numeric keys is displayed.

# **To Stamp Originals Which Have Already Been Scanned**

**Facsimile Guide Chapter 3** 

[Stamp]

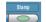

You can stamp every page on the documents that was you send or scanned for sending faxes using the stamp features. If you place the document horizontally on the feeder, it will be stamped at the position shown in the illustration.

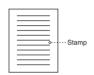

#### **Sending a Fax Directly**

**Facsimile Guide Chapter 3** 

[Direct TX]

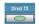

With direct sending, the machine sends the document on the feeder as it scans one page, without storing all pages into the memory at once. You can send a document ahead of other documents stored in memory.

#### To Send Data From a Computer by Fax

**Fax Driver Guide** 

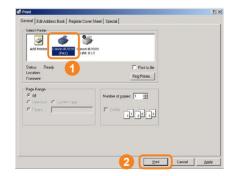

Select the print function from the application on your computer → press [Print].

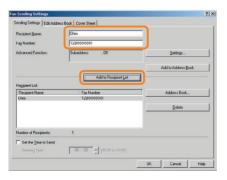

After entering the destination, press [Add to Recipient List].

\* It is necessary to install the fax driver to send faxes from your computer. The display may differ according to the OS (operating system) you are using and the fax driver. For more information, see the Fax Driver Guide.

# What You Can Do with This Machine (FAX Special Features)

The following is a description of the features often used when using the Fax functions of the machine. For more detailed procedures, see the *Facsimile Guide*.

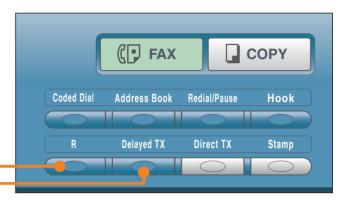

Fax Features keys

#### To Specify the Time to Start Sending

**Facsimile Guide Chapter 3** 

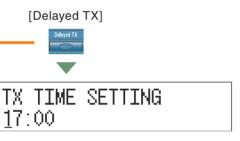

Use the delayed transmission to store a document in memory and then to have it sent at a preset time, for example, when telephone rates are lower. You can set up to 70 documents for delayed sending.

#### **Dialing Through a Switchboard**

**Facsimile Guide Chapter 7** 

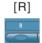

A PBX (Private Branch Exchange) is an on-site telephone switchboard. If your machine is connected through a PBX or other telephone switching system, you have to dial the outside line access number first, then the number of the party you are calling. To facilitate this procedure, you can register the PBX access type and the outside line access number under [R]. This way, you only need to press this key before dialing the fax/telephone number you require.

#### To Send a Two-Sided Document

**Facsimile Guide Chapter 3** 

[Two-Sided]

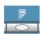

You can set the machine to automatically turn over twosided originals that are placed in the feeder, and scan each side separately.

#### **To Send Faxes Clearly**

**Facsimile Guide Chapter 3** 

[Image Quality]

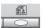

Image Quality

You can adjust the image quality (resolution) of the document you send. You can select from STANDARD/FINE/PHOTO/SUPER FINE/ULTRA FINE.

[Density]

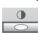

Density

Density is the difference between light and dark areas of an image.

# **Printing from Your Computer (Printer Driver)**

For more information, see the *PCL/UFR II Printer Guide* and the *PCL Driver Guide*, or the *UFR II Printer Guide* and the *UFR II Driver Guide*.

\* The following screenshots are when the PCL/UFR II printer driver is installed, and may differ from the ones you see, according to the driver or operating system you are using.

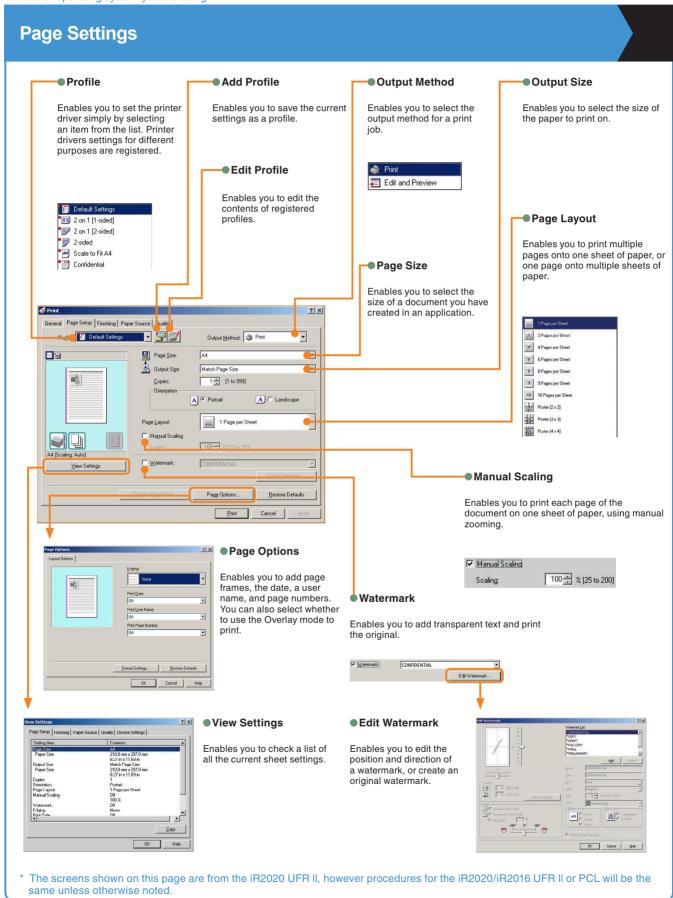

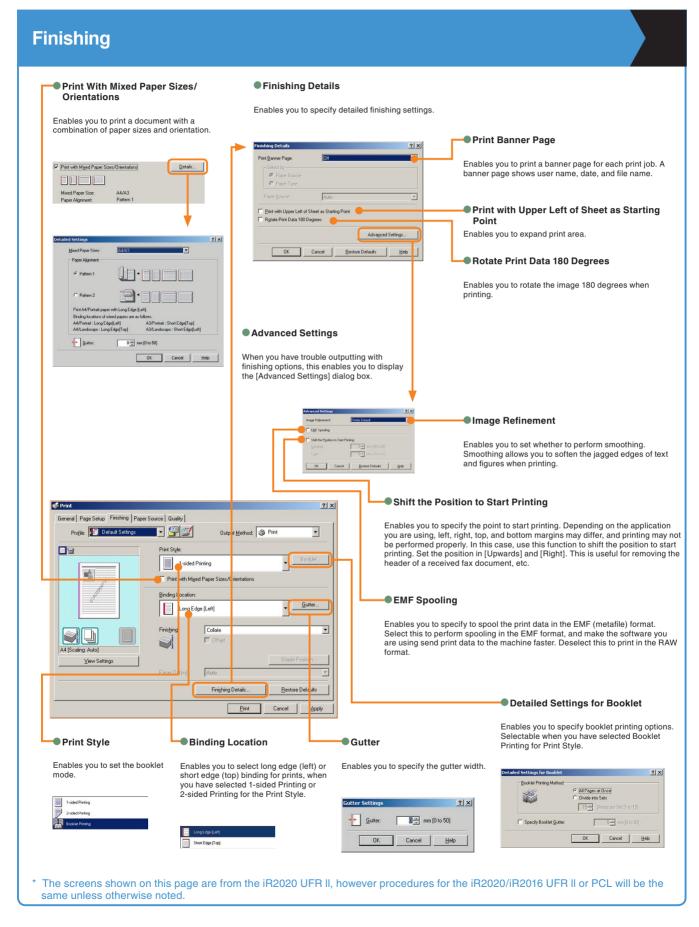

#### **Printing from Your Computer (Printer Driver)**

\* The following screenshots are when the PCL/UFR II printer driver is installed, and may differ from the ones you see, depending to the driver or operating system you are using.

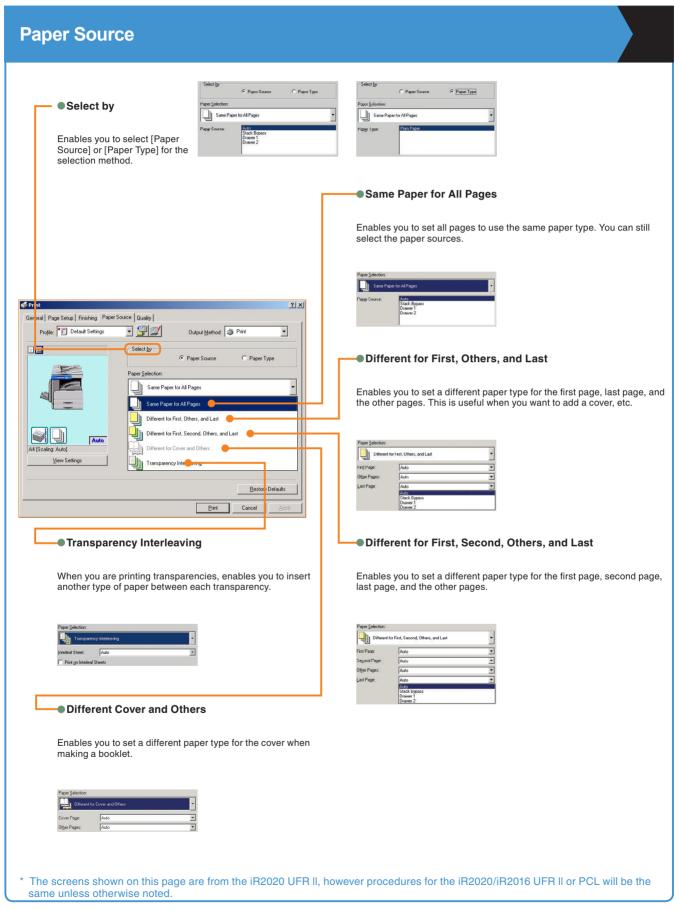

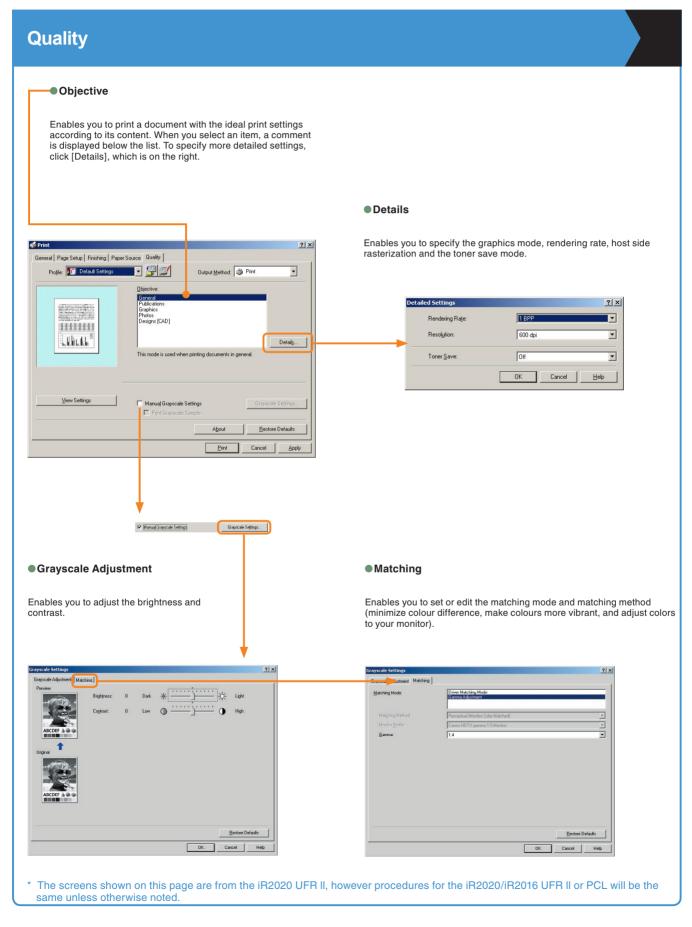

# Operating the Machine from a Computer (Remote UI)

For more information, see the Remote UI Guide.

\* The Remote UI function is available only if the optional UFR II Printer Driver is installed.

#### To Operate the Machine from Your desk

The Remote UI enables you to control functions, such as confirming the status of the machine, and job operations, all from your PC's web browser. For more information, see the *Remote UI Guide*.

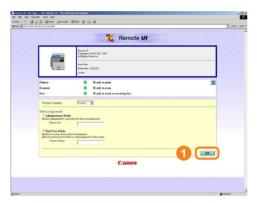

Enter the IP address of the machine into the Web browser on your computer to access the Remote UI.

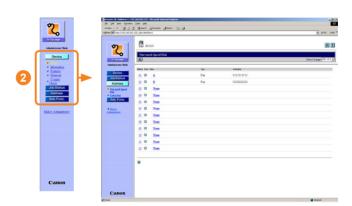

You can perform various functions from the Remote UI, such as editing the Address Book.

\* The IP address in the above screenshot is fictitious. Ask your system administrator for the IP address of your machine.

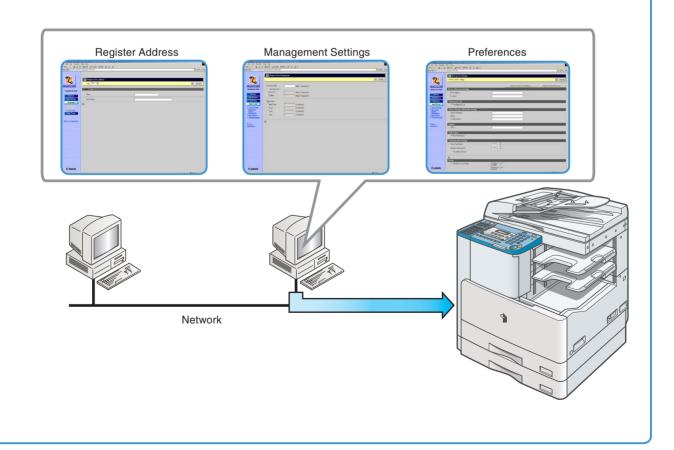

#### To Edit the Address Book from a Computer

The Remote UI enables you to edit the Address Book of the machine using the Web browser on your computer. Select the Address Book in the Remote UI, and enter a new destination. Destinations registered using the Remote UI are stored in the Address Book of the machine. For more information, see the Remote UI Guide.

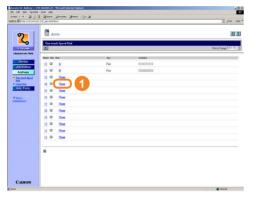

Press [None] to display the screen for registering destinations. When the Address Details screen is displayed, press [Edit].

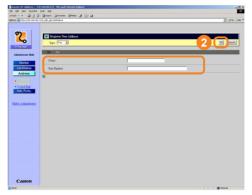

Enter the destination in <Fax Number> → enter other necessary information for the address → press [OK].

#### To Check the Remaining Amount of Paper and Toner from Your desk

The Remote UI enables you to check the machine's current status, such as the amount of paper remaining in the various paper sources, and the amount of remaining toner. This is useful as a guide for knowing when to load paper and toner.

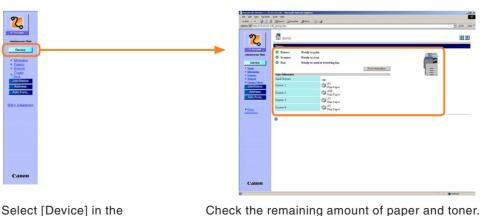

Remote UI.

## **Additional Functions**

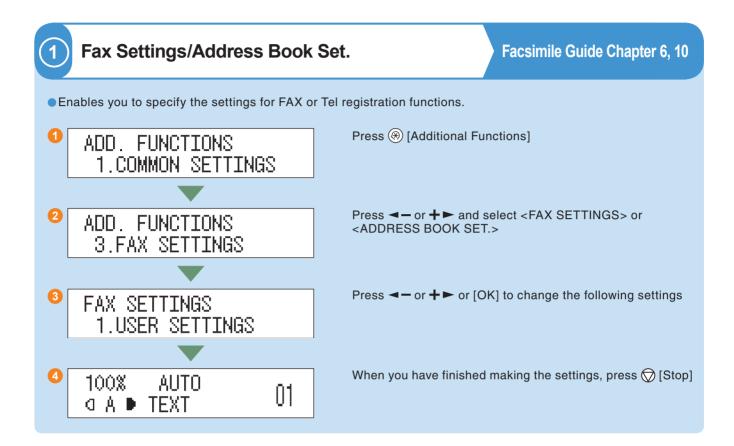

#### Fax Settings

USER SETTINGS

FAX SETTINGS 1.USER SETTINGS You can make the following settings:

- <1.UNIT TELEPHONE #>
- <2.UNIT NAME>
- <3.TX TERMINAL ID>
- <4.SCANNING DENSITY>
- <5.TEL LINE TYPE>
- <6.VOLLUME CONTROL>
- <7.FAX DEFAULT>
- <8.INIT. FAX STD SET>

• TX SETTINGS

FAX SETTINGS 2.TX SETTINGS You can make the following settings:

- <1.ECM TX>
- <2.PAUSE TIME>
- <3.AUTO REDIAL>
- <4.TIME OUT>
- <5.STAMP DOCUMENT>
- <6.DIALING LINE CHCK>
- <7.ROTATE TX>

RX SETTINGS

FAX SETTINGS 3.RX SETTINGS You can make the following settings:

<1.ECM RX>

PRINTER SETTINGS

FAX SETTINGS 4.PRINTER SETTINGS You can make the following settings:

- <1.SELECT DRAWER>
- <2.RECEIVE REDUCTION>
- <3.TWO-SIDED PRINT>
- <4.CONT. PRINTING>

1 Press ( [Additional Functions].

press [OK].

[OK].

#### Address Book Set.

• 1-TOUCH SPD DIAL

ADDRESS BOOK SET. 1.1-TOUCH SPD DIAL Register a fax/telephone number for one-touch speed dialing, then to dial the number simply press the one-touch speed dialing key assigned to that number.

ADD. FUNCTIONS 1.COMMON SETTINGS

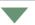

ADD. FUNCTIONS 4.ADDRESS BOOK SET.

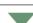

ADDRESS BOOK SET. 1.1-TOUCH SPD DIAL

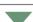

ADDRESS BOOK SET. [01] NOT REGISTERED

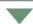

TEL NUMBER ENTRY

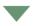

NAME

100%

□ A 
■ TEXT

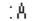

Πſ

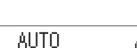

7 Press (Stop) to return to the standby display.

4 Press **◄** – or **+** ► to select a one-touch speed dialing key (01 to 60) → press [OK] twice.

2 Press **◄-** or **+>** to select <ADDRESS BOOK SET.> →

You can also select a key by pressing the one-touch speed

3 Press **◄-** or **+>** to select <1-TOUCH SPD DIAL> → press

- dialing key.
- 5 Use the numeric keys to enter the fax/telephone number you want to register (max. 120 digits, including spaces and pauses) → press [OK] twice.
- 6 Use the numeric keys to enter a name for the one-touch speed dialing key (max. 16 characters, including spaces) →

When registering the numbers for the one-touch speed dialing, you can set the transmission feature such as international call, transmission speed, ECM transmission,

#### **Additional Functions**

#### CODED SPD DIAL

ADDRESS BOOK SET. 2.CODED SPD DIAL Register a fax/telephone number for coded speed dialing, then to dial the number, simply press [Coded Dial] → enter the three-digit code assigned to that number.

ADD. FUNCTIONS 1.COMMON SETTINGS

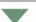

ADD. FUNCTIONS 4.ADDRESS BOOK SET. 1 Press (\*\*) [Additional Functions].

[OK].

2 Press **<-** or **+►** to select <ADDRESS BOOK SET.> **→** press [OK].

3 Press **◄** or **+** ▶ to select < CODED SPD DIAL> → press

ADDRESS BOOK SET. 2.CODED SPD DIAL

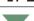

CODED SPD DIAL
[\*000]NOT REGISTERED

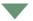

4 Press **→** or **→** to select a coded speed dialing code (000 to 139) **→** press [OK] twice.

You can also select a code by pressing [Coded Dial] 
entering the three-digit code with the numeric keys.

TEL NUMBER ENTRY

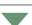

:A:

5 Use the numeric keys to enter the fax/telephone number you want to register (max. 120 digits, including spaces and pauses) → press [OK] twice.

6 Use the numeric keys to enter a name for the coded speed dialing code (max. 16 characters, including spaces) → press [OK].

When registering the numbers for the coded speed dialing, you can set the transmission feature such as international call, transmission speed, ECM transmission, etc.

100% AUTO □ A • TEXT 01 7 Press (Stop) to return to the standby display.

GROUP DIAL

NAME

ADDRESS BOOK SET. 3.GROUP DIAL Register a group of fax/telephone numbers for group dialing, then to send a document to all numbers in that group, simply press the one-touch speed dialing key, or press [Coded Dial] - enter the three-digit assigned to that group.

ADD. FUNCTIONS 1.COMMON SETTINGS

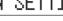

ADD. FUNCTIONS
4.ADDRESS BOOK SET.

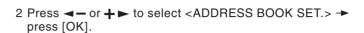

1 Press (3) [Additional Functions].

ADDRESS BOOK SET. 3.GROUP DIAL

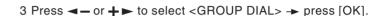

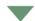

GROUP DIAL
[02] NOT REGISTERED

- 4 Specify an empty one-touch speed dialing key or coded speed dialing code that you want to set as the group dial.
  - To register a group under a one-touch speed dialing key:
     Press <- or + ► to select a one-touch speed dialing number (01 to 60) → press [OK] twice.</li>

■ To register a group under a coded speed dialing code:

▼Press [Coded Dial] or [#] → press <- or + > to select

a coded dialing number (000 to 139) → press [OK]

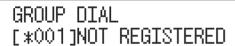

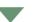

TEL=

5 Select the speed dialing numbers you want to register in the group → press [OK] twice.

TEL=123XXXXXX [ 01 ]CANON To enter in the group a number stored under a one-touch speed dialing key, press the desired one-touch speed dialing key(s).

TEL=321XXXXXX [\*000]T0KY0 To enter a number stored under a coded speed dialing code, press [Coded Dial] or [#] → enter the three-digit code for the number using the numeric keys. For multiple entries, press [Coded Dial] between each entry.

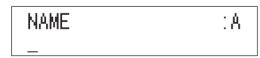

6 Use the numeric keys to enter a name for the group (max. 16 characters, including spaces) → press [OK].

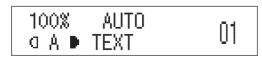

7 Press ( [Stop] to return to the standby display.

#### **Additional Functions**

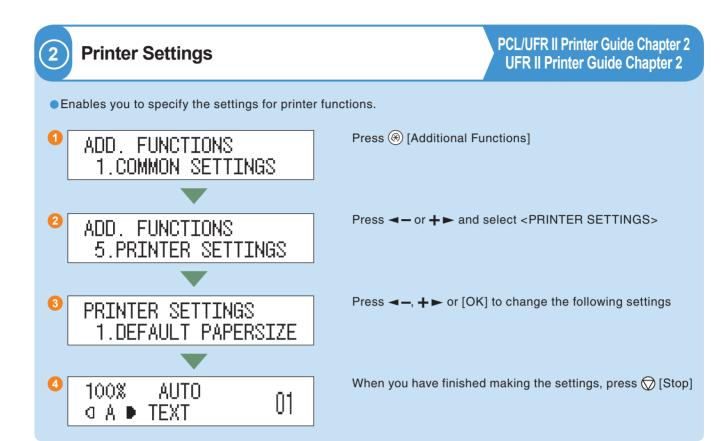

#### Printer Settings

DEFAULT PAPERSIZE

PRINTER SETTINGS 1.DEFAULT PAPERSIZE

DEFAULT PAPERTYPE

PRINTER SETTINGS
2.DEFAULT PAPERTYPE

COPIES

PRINTER SETTINGS 3.COPIES

• 2-SIDED PRINTING

PRINTER SETTINGS 4.2-SIDED PRINTING

PRINT QUALITY

PRINTER SETTINGS 5.PRINT QUALITY This parameter defines the default paper size used when the paper size cannot be set within the application software, when no paper source is specified.

This parameter sets the default paper type to be used for print jobs. If a paper source has not been selected through the application, the machine automatically selects the default print settings for the paper type and size.

This setting enables you to specify the number of copies printed. The default setting is '1', but you can specify up to 999 copies.

This parameter selects one-sided or two-sided printing. When two-sided printing is specified, the document is printed on both sides of the paper.

You can make the following settings:

- <1.IMAGE REFINEMENT>
- <2.DENSITY>
- <3.TONER SAVER>

PAGE LAYOUT

PRINTER SETTINGS 6.PAGE LAYOUT

ERROR TIME OUT

PRINTER SETTINGS 7.ERROR TIME OUT

COLLATE

PRINTER SETTINGS 8.COLLATE

• INIT. PRINTER SET

PRINTER SETTINGS 9.INIT. PRINTER SET

PCL SETTINGS

PRINTER SETTINGS 10.PCL SETTINGS You can make the following settings:

- <1.BINDING>
- <2.MARGIN>

If the data for a job does not end, the machine will not start the next job even if it receives other print commands. In cases like this, use the Error Time Out setting to force jobs to finish if no data is received during the set period of time.

This setting enabeles you to select the collating methods of the printing pages.

The menu settings can be reset to the factory defaults by initializing the printer settings.

To display the PCL menu, the optional PCL Printer Kit-J1 must be installed.

You can make the following settings:

- <1.ORIENTATION>
- <2.FONT NUMBER>
- <3.POINT SIZE>
- <4.PITCH>
- <5.FORM LINES>
- <6.SYMBOL SET>
- <7.CUSTOM PAPER>
- <8.APPEND CR TO LF>
- <9.ENLARGE A4>

RESET PRINTER

PRINTER SETTINGS 11.RESET PRINTER If you want to clear all print jobs in progress as well as data that has been received in the memory, you must reset the printer function. Resetting the printer deletes print jobs in the machine's memory and the print data that has been received by all interfaces.

#### **Additional Functions**

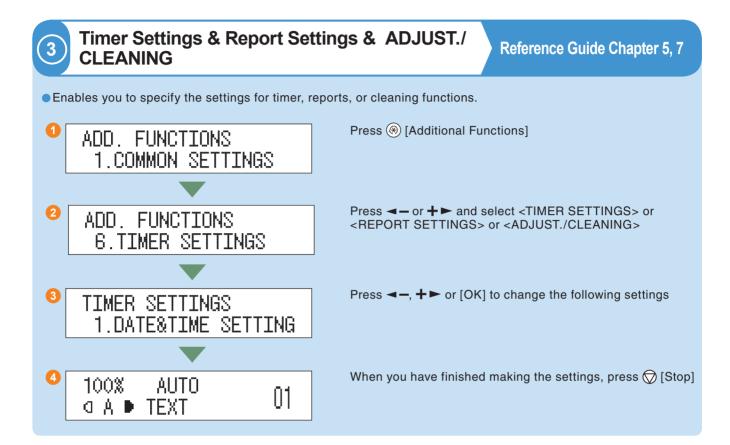

#### Timer Settings

DATE&TIME SETTING

TIMER SETTINGS 1.DATE&TIME SETTING You can set the current date and time. The date and time set here is when required for other functions.

DATE TYPE SELECT

TIMER SETTINGS 2.DATE TYPE SELECT You can set the date format to be used on the LCD display.

- AUTO SLEEP TIME
- AUTO CLEAR TIME
- DAYLIGHT SV.TIME

TIMER SETTINGS 5.DAYLIGHT SV.TIME In some countries, clocks are put forward throughout the summer season. The period in which this is applied is called "Daylight Saving Time."

#### Report Settings

You can print the contents of the machine settings. These reports are useful when you want to check the current settings.

SETTINGS

REPORT SETTINGS 1.SETTINGS <1.TX REPORT> <2.RX.REPORT> <3.ACTIVITY REPORT>

• LIST PRINT

REPORT SETTINGS 2.LIST PRINT <1.ACTIVITY REPORT>
<2.SPEED DIAL LIST>
<3.ADD BOOK DETAILS>
<4.USER DATA LIST>

#### ADJUST./CLEANING

When you load paper, replace toner cartridge, drum cartridge, stamp cartridge, and staple cartridge, and perform routine cleaning, the following functions are used.

- TRANS. ROLR CLEAN
- DRUM CLEANING
- FIX.UNIT CLEANING
- FEEDER CLEANING
- SPECIAL MODE M
- SPECIAL MODE N

- SPECIAL MODE O
- SPECIAL MODE P
- BOND SP.FIX. MODE
- FIX. UNIT OFFSET
- AUTO ADF DRTY ADJ
- MAINTENANCE CODE

#### **Additional Functions**

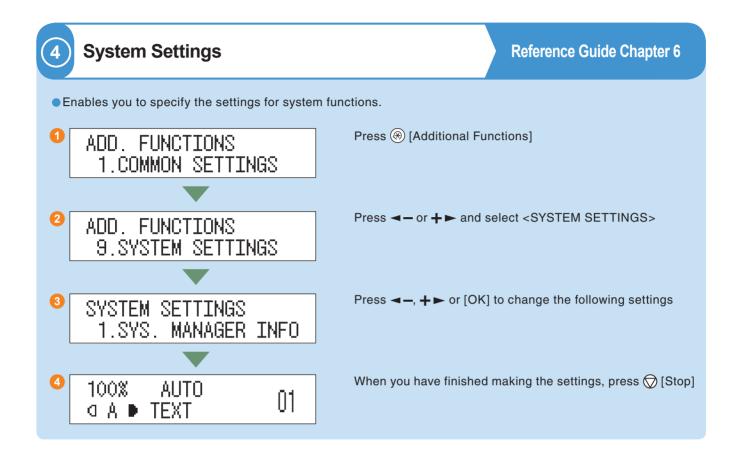

#### System Settings

- SYS. MANAGER INFO
- DEVICE INFO
- MANAGE DEPT. ID
- MANAGE USER ID

SYSTEM SETTINGS 4.MANAGE USER ID You can set whether or not to use the User ID Management.

NETWORK SETTINGS

SYSTEM SETTINGS 5.NETWORK SETTINGS You can specify the interface settings for communication between the machine and computers on your network. You can specify the machine's protocol settings for communication between the machine and computers using the machine.

COMMUNICATIONS

SYSTEM SETTINGS 6.COMMUNICATIONS You can make the following settings:

- <1.TX START SPEED>
- <2.RX START SPEED>
- <3.MEMORY LOCK>
- <4.R-KEY SETTING>

• REMOTE UI

SYSTEM SETTINGS 7.REMOTE UI

• ACCESS TO DEST.

SYSTEM SETTINGS 8.ACCESS TO DEST.

- CHECKING THE LOG
- USE DEVICE USB

You can set whether to enable the Remote UI to operate the machine and change settings.

You can make the following settings:

- <1.RESTRICT NEW ADD.>
  - <2.FAX DRIVER TX>

## **Troubleshooting**

When problems have occurred when using the machine, and you want to know how to solve them, see the following references to the other guides.

| Symptom                                                          | Guide     | Chapter | Title                         |  |  |  |
|------------------------------------------------------------------|-----------|---------|-------------------------------|--|--|--|
| Scanning trouble                                                 |           |         |                               |  |  |  |
| When memory becomes full during scanning                         | Facsimile | 9       | LCD Messages                  |  |  |  |
| Printing trouble                                                 |           |         |                               |  |  |  |
| When the density of a copy or print is different to the original | Reference | 5       | Adjusting the Printer Density |  |  |  |
| When a print is dirty                                            | Reference | 7       | Routine Cleaning              |  |  |  |
| Communications problems                                          |           |         |                               |  |  |  |
| When you cannot send                                             | Facsimile | 9       | Sending Problems              |  |  |  |
| When you cannot receive                                          | Facsimile | 9       | Receiving Problems            |  |  |  |
| When communications are slow                                     | Facsimile | 9       | Faxing Problems               |  |  |  |
| Other problems                                                   |           |         |                               |  |  |  |
| When the power does not turn ON                                  | Reference | 8       | List of Error Message         |  |  |  |
| When the Error code message is displayed.                        | Reference | 8       | Service Call Message          |  |  |  |

When an error message is displayed that is not covered by the above, see Chapter 8, "List of Error Message," in the *Reference Guide*, and see Chapter 9, "LCD Messages," in the *Facsimile Guide*.

#### Canon

Canon Inc. 30-2, Shimomaruko 3-chome, Ohta-ku, Tokyo 146-8501, Japan

Europe, Africa and Middle East Canon Europa N.V. P.O. Box 2262, 1180 EG Amstelveen, Netherlands Canon Middle East FZ-LLC P.O. Box 27616 Dubai United Arab Emirates

email: info@canon-me.com

Specifications subject to change without notice. © Canon Europa N.V. 2005

Free Manuals Download Website

http://myh66.com

http://usermanuals.us

http://www.somanuals.com

http://www.4manuals.cc

http://www.manual-lib.com

http://www.404manual.com

http://www.luxmanual.com

http://aubethermostatmanual.com

Golf course search by state

http://golfingnear.com

Email search by domain

http://emailbydomain.com

Auto manuals search

http://auto.somanuals.com

TV manuals search

http://tv.somanuals.com